## **利用方法**

## **1.ログイン**

- 1.利用条件について確認後、利用条件に同意したことを示すチェックボックスにチェックを入れます。
- 2. ゲスト (登録不要) としてログインするか、メールアドレスを入力し、それを IDとしてログインする (推奨)か選択します。ログインしない場合、データの保存や結果のアウトプットが出来ません。 全て無料ですが、研究・教育・DS 経営の推進のためにメールでコンタクトさせていただく可能性 があることをご了承ください。
- 3. ページ下部の「ログイン」ボタンを押します。

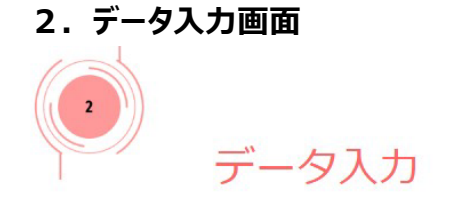

例に従ってデータを入力してください。4桁の証券コードを入力後、entereのを押すと、多くの項目が自動入力されます。例えば、1301を入力して、entereのを押してみてください。

自動入力のデータベースには、2019年12月から遡って直近の本決算の有価証券報告書から入手した数字 (単<mark>体ベース)</mark> が収録されています。データが全て入っていない場合や他の年度についてシミュレーションし 「最かのの」 - 「ペーパーの「数学」が、「アンス」を、「最近のキャット」を、「ス」という「ペーパー」、「<del>」」、「ス」</del>、「ペーパー」、「アンス」という「アンス」を、「<br>たい場合は、ご自身で「有価証券報告書」をご用意頂き、数字を空欄に入力してください。単体ベースでシミュレーションするのは大多数の会社で配当等の資本取実が親会社を中心に決定されるからですが、手書き<br>すので、ご入用であればメールにてご連絡ください。<br>すので、ご入用であればメ

非上場会社をシミュレーションしたい場合は <u>5所</u> の任意のコード(半角数字)と御社の情報を入力しシミュレーションへ進んでください。もし、次回以降も同じ情報で利用したい場合は、ユーザーIDを登録した後、<br>「非上場会社データ登録」を押すと、御社のデータをデータベースに登録できます。次回利用するときは、設定したコードを入力することで、データが自動入力されます。 詳細な入力マニュアルはこちらです。

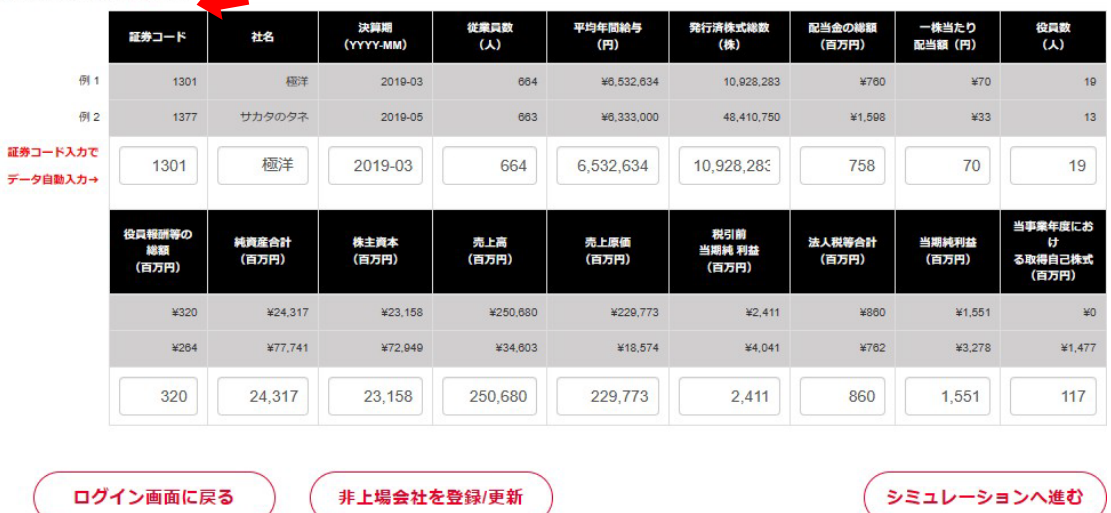

- 1.データ入力画面にある「入力マニュアル」に沿って、各項目を入力していただきます。
- 2. 上場会社については、4桁の証券コードを入力しエンター(√)を押すことで、2019年のデー タが自動入力されます。非上場会社については、証券コード欄に 5 桁の任意のコード(半角 数字)を設定し、データをマニュアル入力(手入力)することでシミュレーションをご利用いただ けます。詳細は入力マニュアルをご覧ください。
- 3. 右下の「シミュレーションに進む」ボタンでシミュレーション画面に進みます。

## **3. シミュレーション画面**

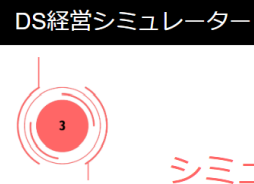

シミュレーション

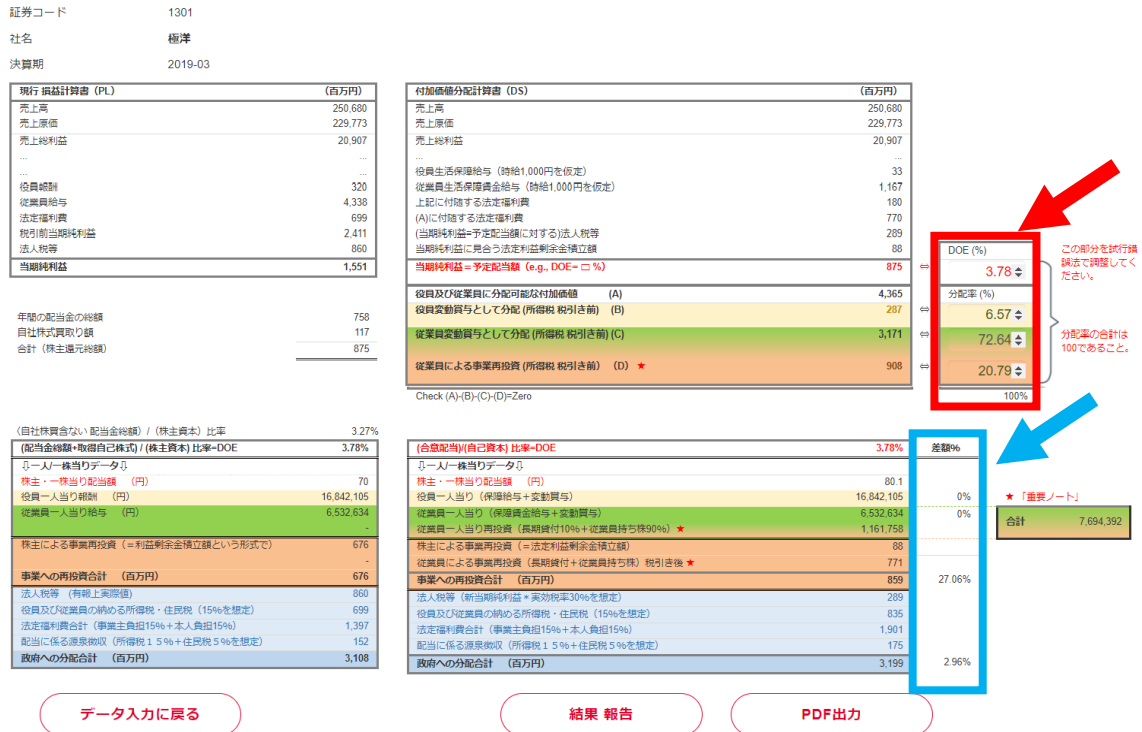

- 1. 本画面では、入力された数値を反映した PL および DS が表示されます。
- **2.** 赤線枠内の分配率を変化させることで、シミュレーションを行います。**カーソルで数字の上をホバ ーすると、分配率が変更可能であることが分かります。**
- 3. 青線枠内には従前のデータからの差額を割合で表示しております。
- 4. 本シミュレーションでは、DOE を数%下げることで、役員・従業員・事業再投資への分配額 が上昇することが期待されます。
- **5. 「結果 報告」ボタンを押すことで、分配割合の変動等に関する報告書と、本画面のPDFが 出力されます。報告書はワード形式ですので、自由に加除変更してご利用いただけます。** \*両機能とも、メールアドレスを ID としてログインしている場合にのみ利用可能です。 \*報告書がダウンロードされない場合は、ブラウザの設定から「複数ファイルのダウンロード」を許 可してください。
- 6. DS についてお問い合わせの際は、早稲田大学教授スズキトモ(オックスフォード大学博 士・元教授)まで、下記メールアドレスを通じてご連絡ください。 t.suzuki@waseda.jp